# **How to Print Receipt of Fees, Pocket Card or Emails in BELS Account**

We have transitioned to a new database called Learning Builder. **All licensees and applicants can now print receipts for fees, your pocket card or other emails that were sent to you after September 1, 2021.**

• Go to the website under Licensees or under Applicants and Hit My BELS Account

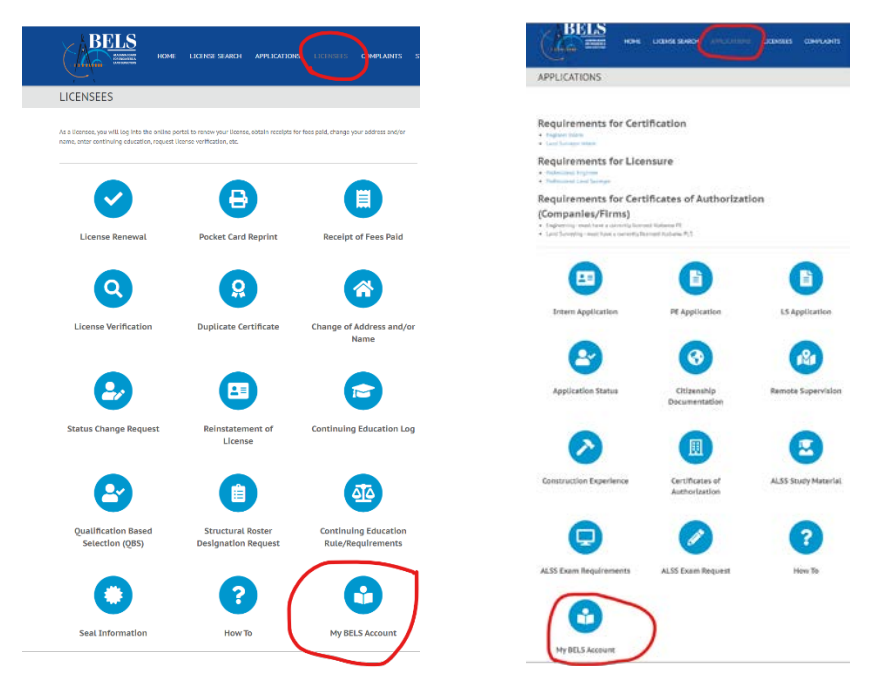

• Login to your account **(if were licensed prior to 9/1/2021, you should have already set your password to be able to login to your account. If you have not, see the How to Create Account & Set Password under the How To link)**

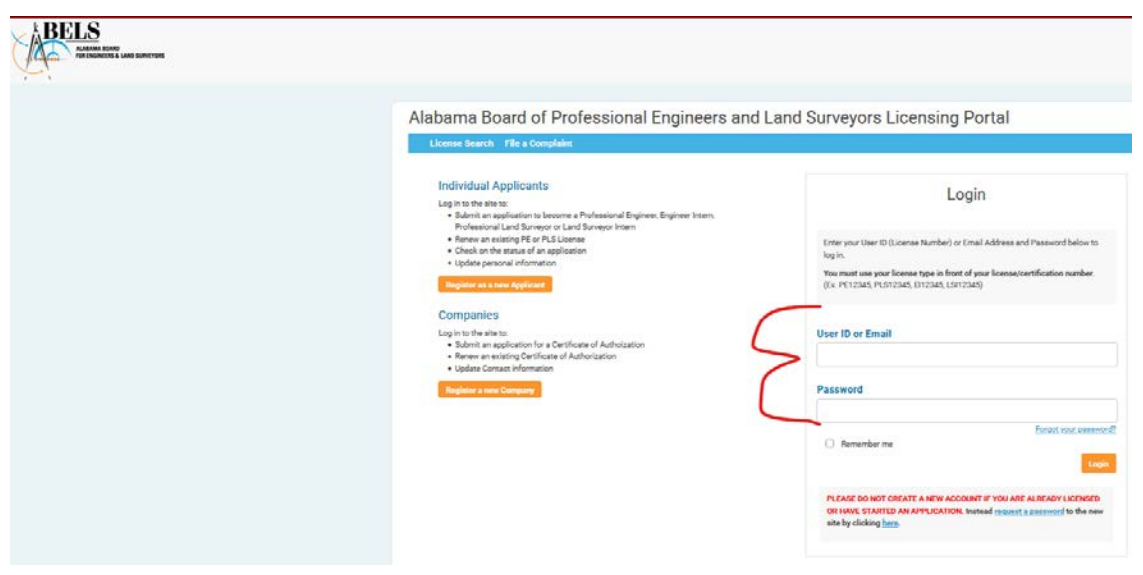

• Hit to My Account (top right corner menu option)

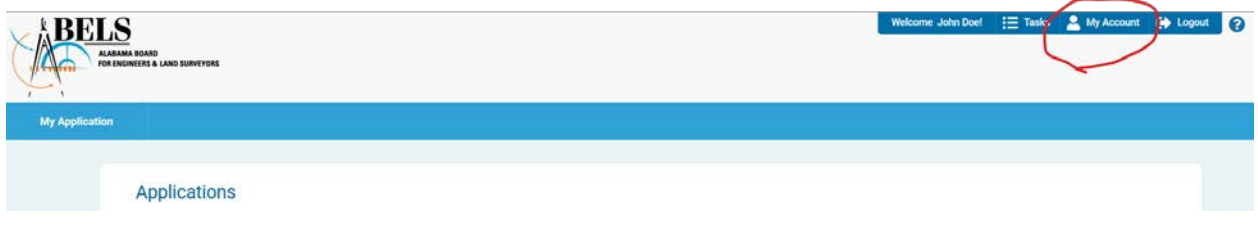

### **Receipt of Fees**

• Receipts for Fees **paid after September 1, 2021** will be emailed to your primary email address. (Alabama Interactive who is the payment gateway will also send you a receipt by email) To print your Learning Builder receipt in your BELS account, Hit Communications. You have access to your receipts at any time.

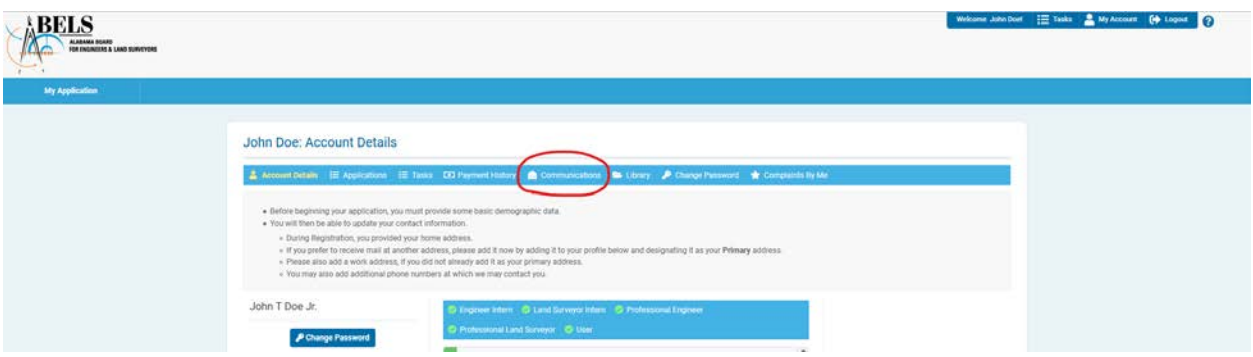

• Look for LearningBuilder Payment Confirmation. Hit the Email icon.

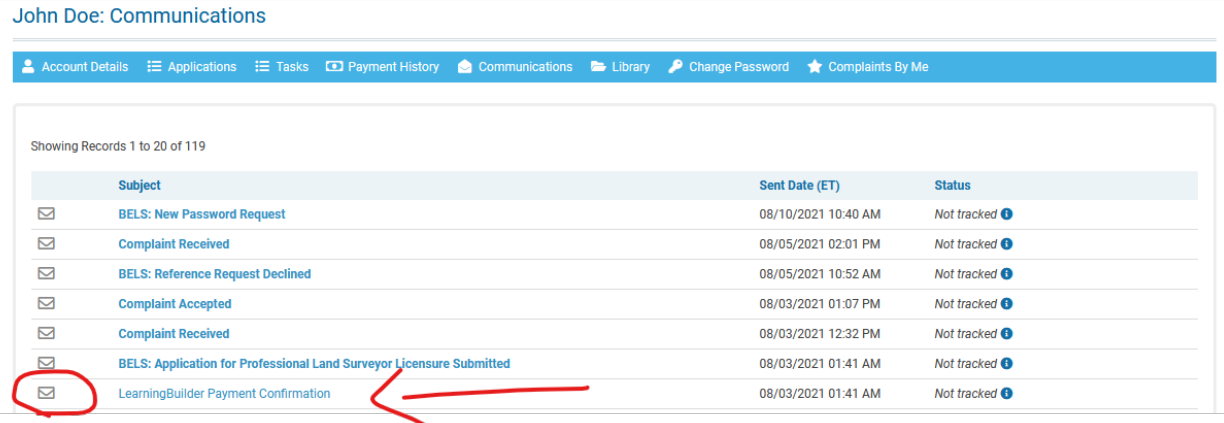

#### **Page 3 How to Print Receipt of Fees, Pocket Card or Emails in BELS Account**

• You will see your receipt of the fee you paid and when the email was sent. You can print it.

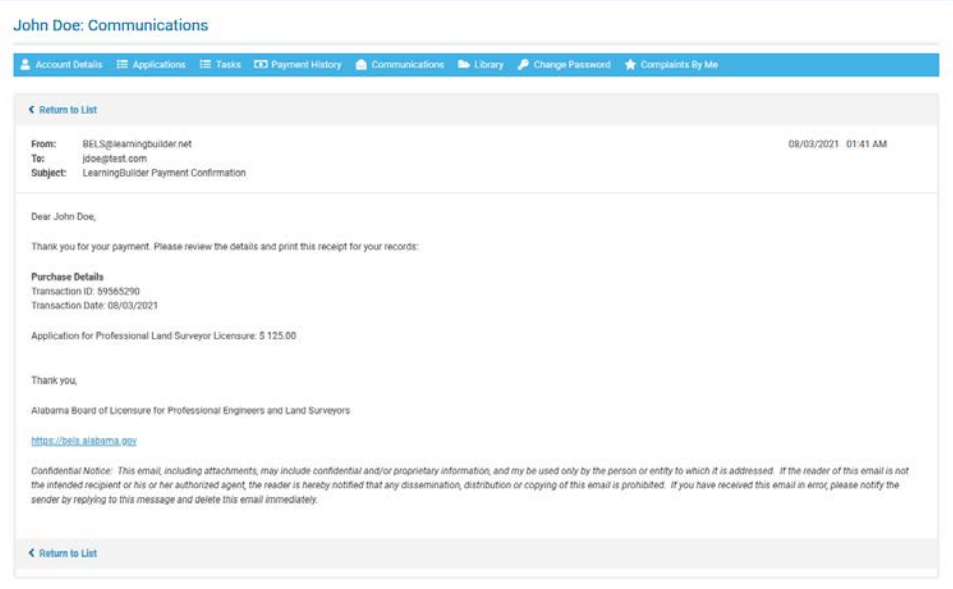

## **Pocket Card**

• **Your pocket card if you were licensed after September 1, 2021** can be accessed in your BELS account at any time. **For existing licensees, your pocket card can be printed at any time after you renew.** To print your pocket card, under your License Type, scroll till you see Pocket Card Download and Hit Pocket Card Download. You have access to the pocket card at any time.

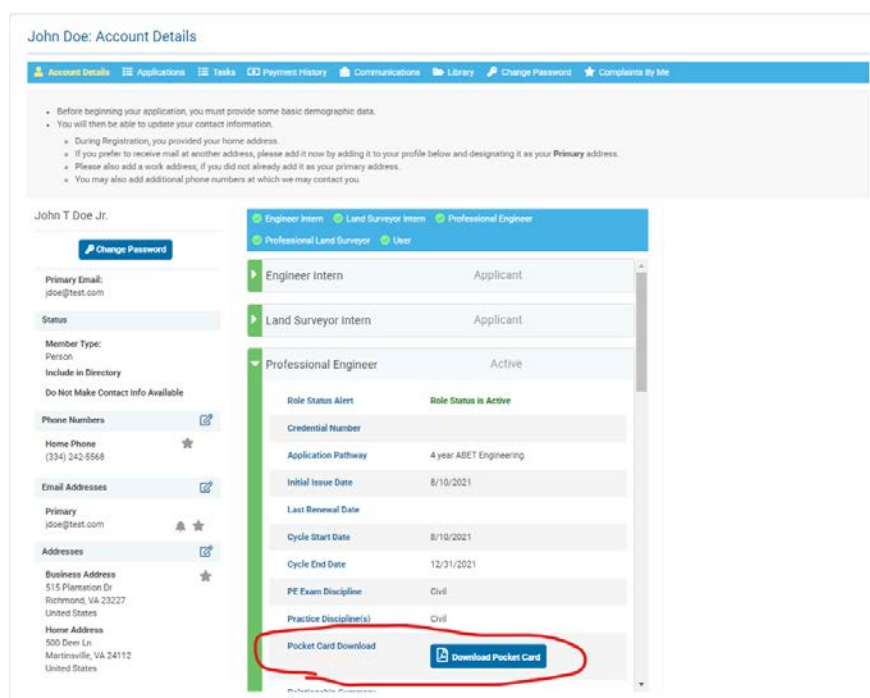

• You will see your current pocket card. You can print it.

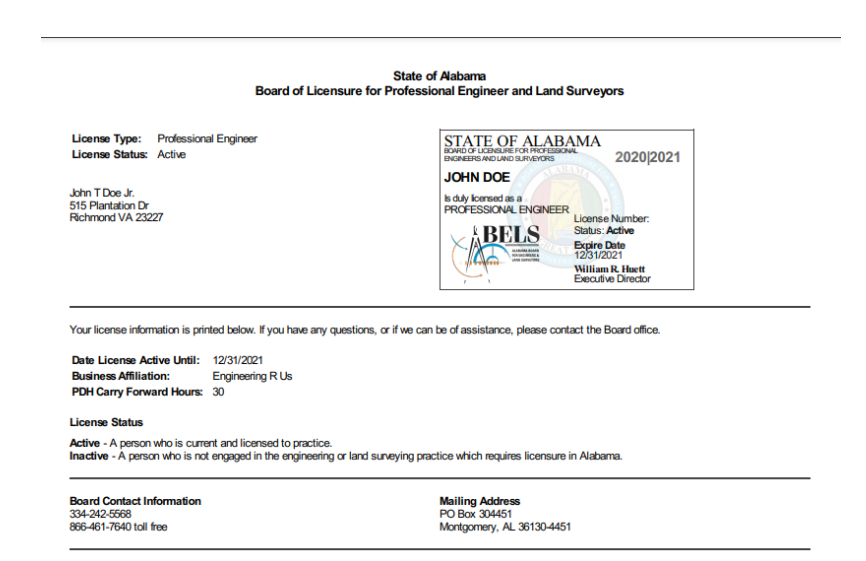

## **Emails**

• **Any emails sent to you through Learning Builder after September 1, 2021** can be accessed in your BELS account at any time. To print see your emails, Hit Communications. You have access to the emails at any time.

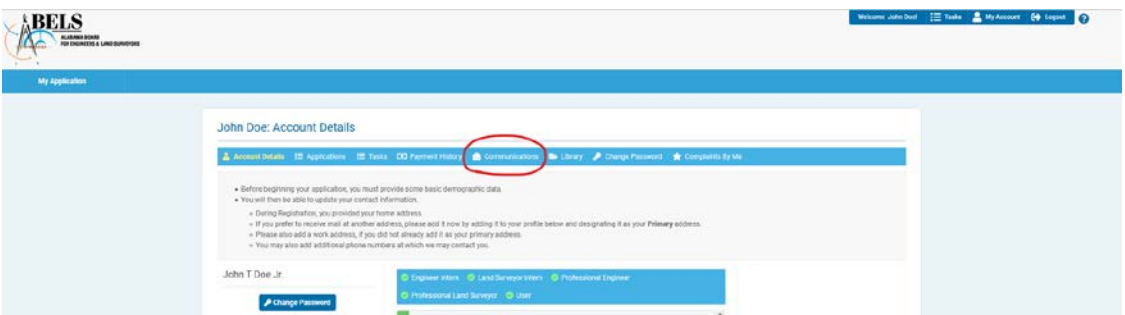

• You will see all the emails that have been sent to you and when they were sent. Hit the Email icon to open them to review them or print them.

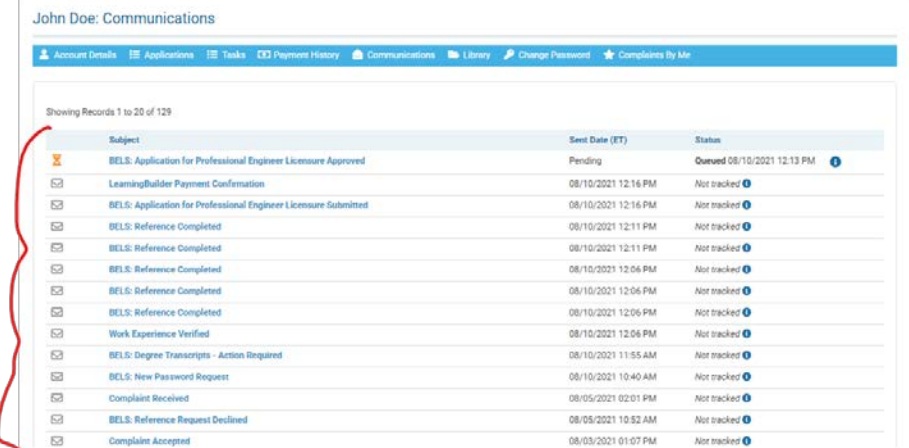